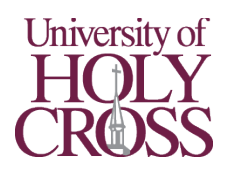

## Stapling and Hole Punching

Need a staple or holes punched in your print/copy job? The copier can do both for you!

## **Printing from a University Computer:**

- 1. Ensure you are printing to "Find-Me-Printing"
- 2. Click "Printer Properties"
- 3. Click the "Finishing" tab
- 4. Enable desired options
	- a. Select "Staple + Collate" to turn on stapling
	- b. Select "3 Holes" to turn on hole punching
- 5. Click "OK"
- 6. Check options such as Color/B&W, 2-sided, and number of copies, then click "Print"

## **Copying at the Copier:**

- 1. Tap "Finishing"
- 2. Enable desired options
	- a. Tap "Staple + Collate" to turn on stapling
	- b. Tap "Hole Punch" to turn on hole punching
- 3. Tap "Next" and select staple position (if stapling is on), then tap "Done"

1

4. Check options such as Color/B&W, 2-sided, and number of copies, then press the "Start" button on panel

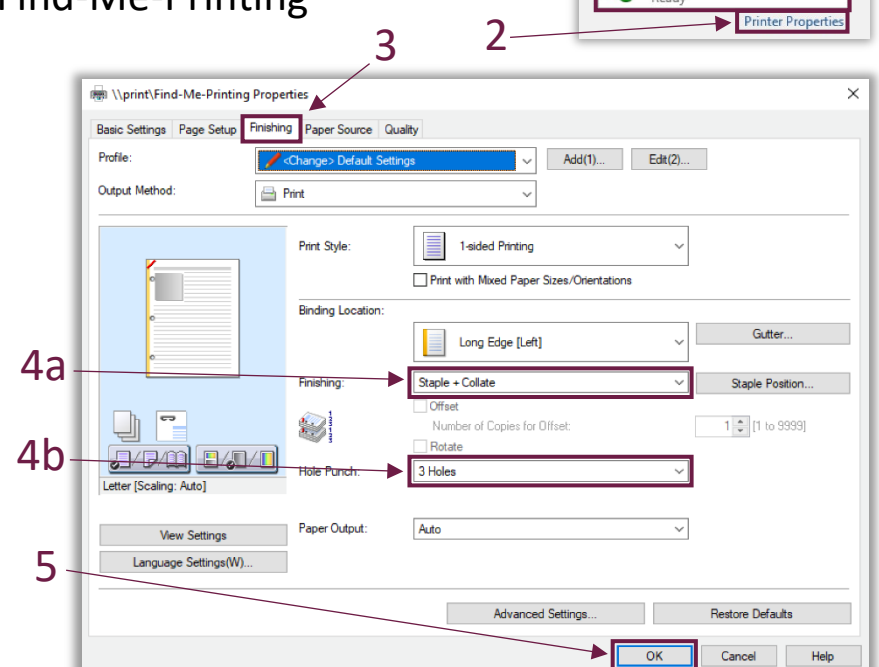

1

6

Print

پلے Print

Printer

SO Ready Copies:  $\boxed{1}$ 

Find-Me-Printing on print

**Check Settings** 

 $\overline{\cdot}$ 

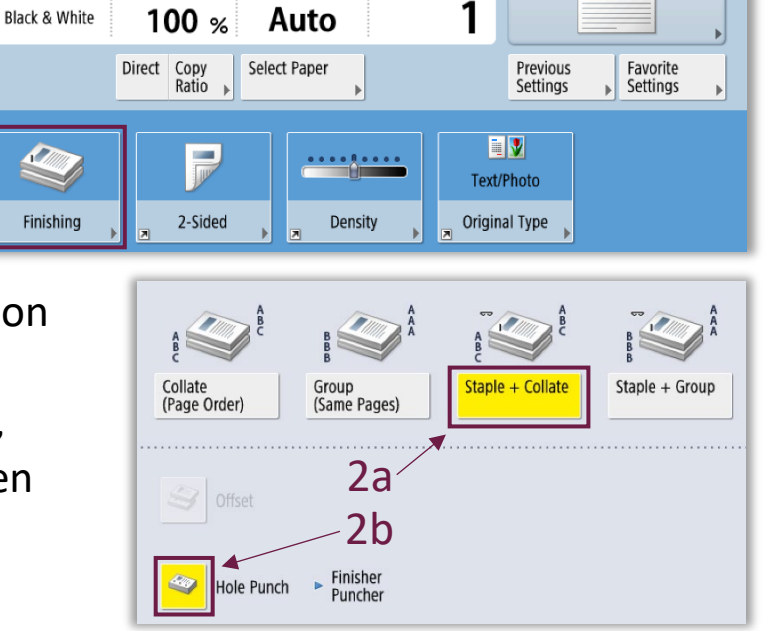